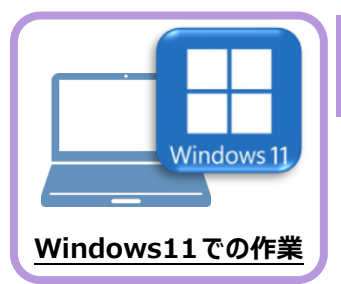

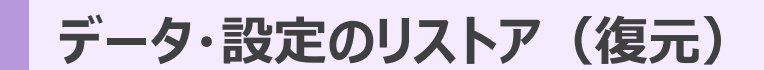

旧パソコン(Windows8.1)でバックアップしたEX-TREND武蔵の「工事データ」と「設定」 を、新パソコン (Windows11) のEX-TREND武蔵にリストア (復元) します。

## **7-1 バックアップした工事データをリストア(復元)する**

バックアップした工事データをリストア(復元)する手順です。 ※インデックス以外のプログラムは終了しておいてください。

「工事データ」のバックアップファイルを保存したメ ディア(外付けハードディスクなど)を、パソコン にセットします。

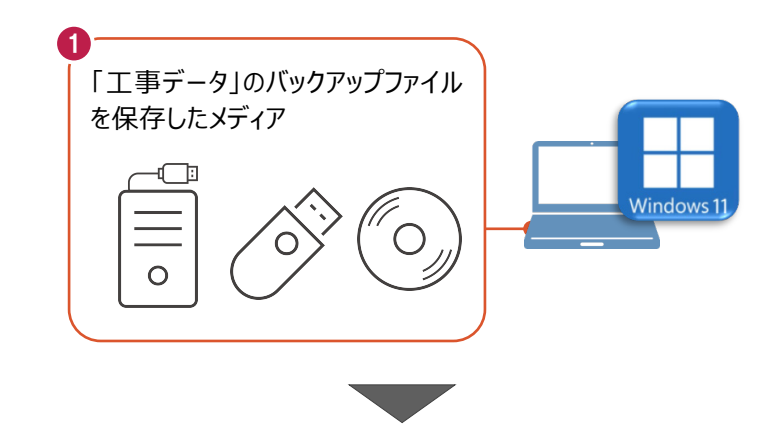

■ インデックスを起動して、リストア (復元) するバックアップデータの保存先フォルダー を指定します。

インデックスの [ツール] - [パスの設定] をクリックします。

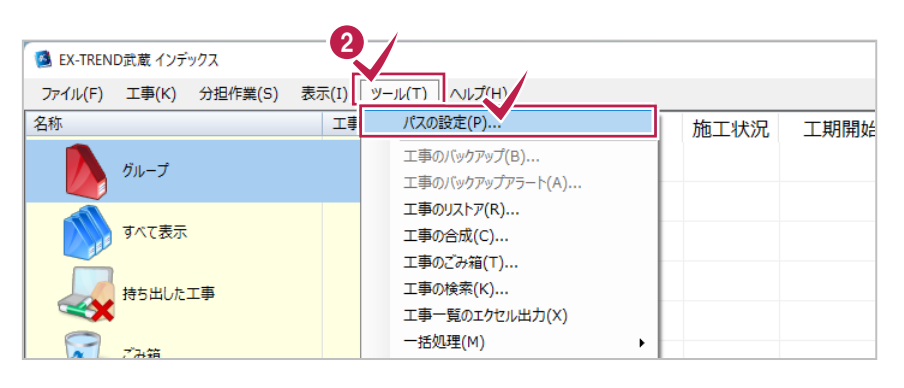

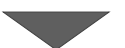

- 6 「バックアップデータ」を選択して「パス」を確認し ます。
- ●「パス」がバックアップデータの保存先フォルダーと 異なる場合は、[変更]をクリックします。

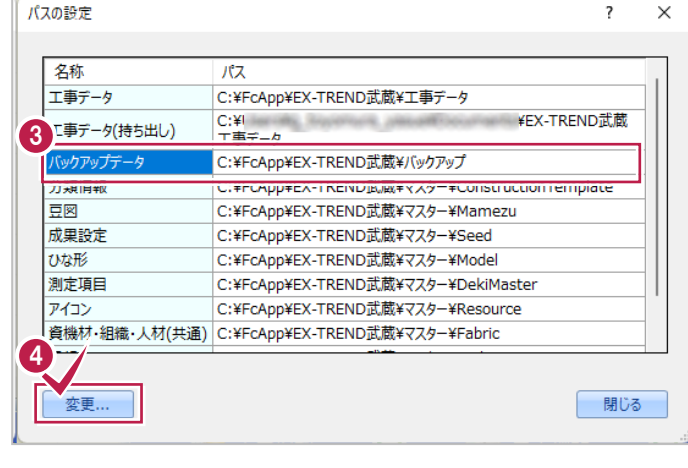

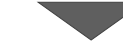

6 バックアップデータの保存先フォルダーを選択し、 [OK] をクリックします。

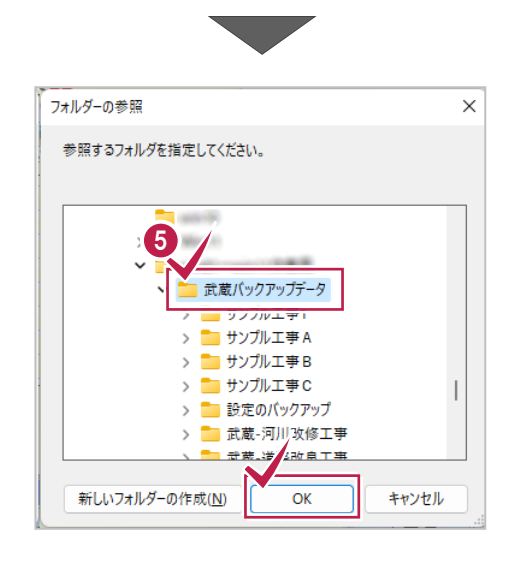

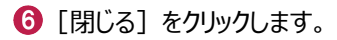

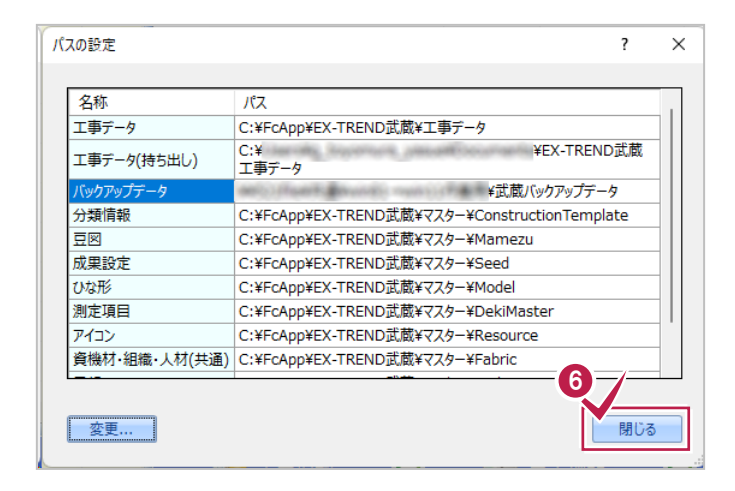

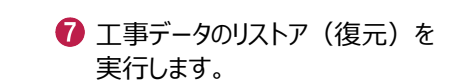

インデックスの [ツール] – [一括処理] – [工事の一括リストア] をクリックします。

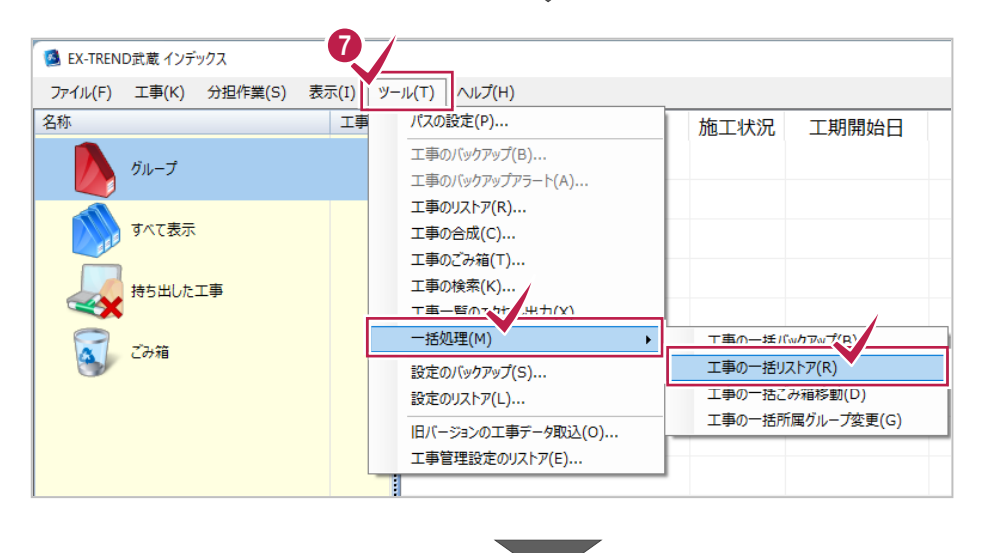

8 バックアップデータ内にある工事名が表示されま す。

リストア(復元)する工事名のチェックを「オン」 にします。

すべての工事データをリストア(復元)する場 合は[全選択]をクリックします。

## **リストア(復元)したい工事データの 工事名が表示されない場合は** インデックスの [ツール] – [パスの設定]

で、「バックアップデータ」の「パス」を、バック アップデータの保存先フォルダーに変更して 下さい。

**9** [OK] をクリックします。

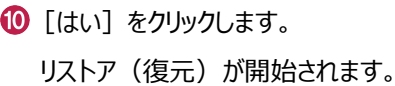

**1 リストア (復元) が完了したら [OK] を** クリックします。

以上で、「工事データのリストア(復元)」は完了です。

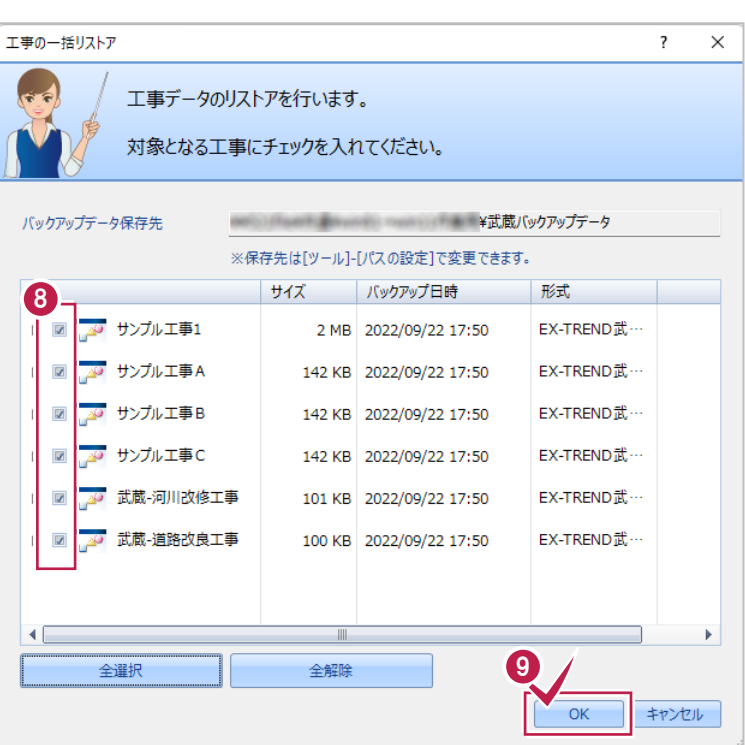

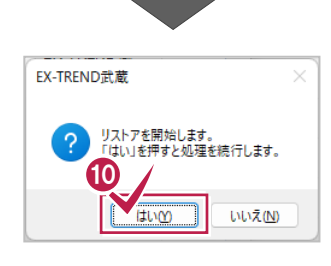

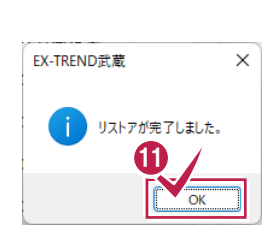

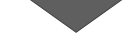

## **7-2 バックアップした設定をリストア(復元)する**

バックアップした設定をリストア(復元)する手順です。 ※インデックス以外のプログラムは終了しておいてください。

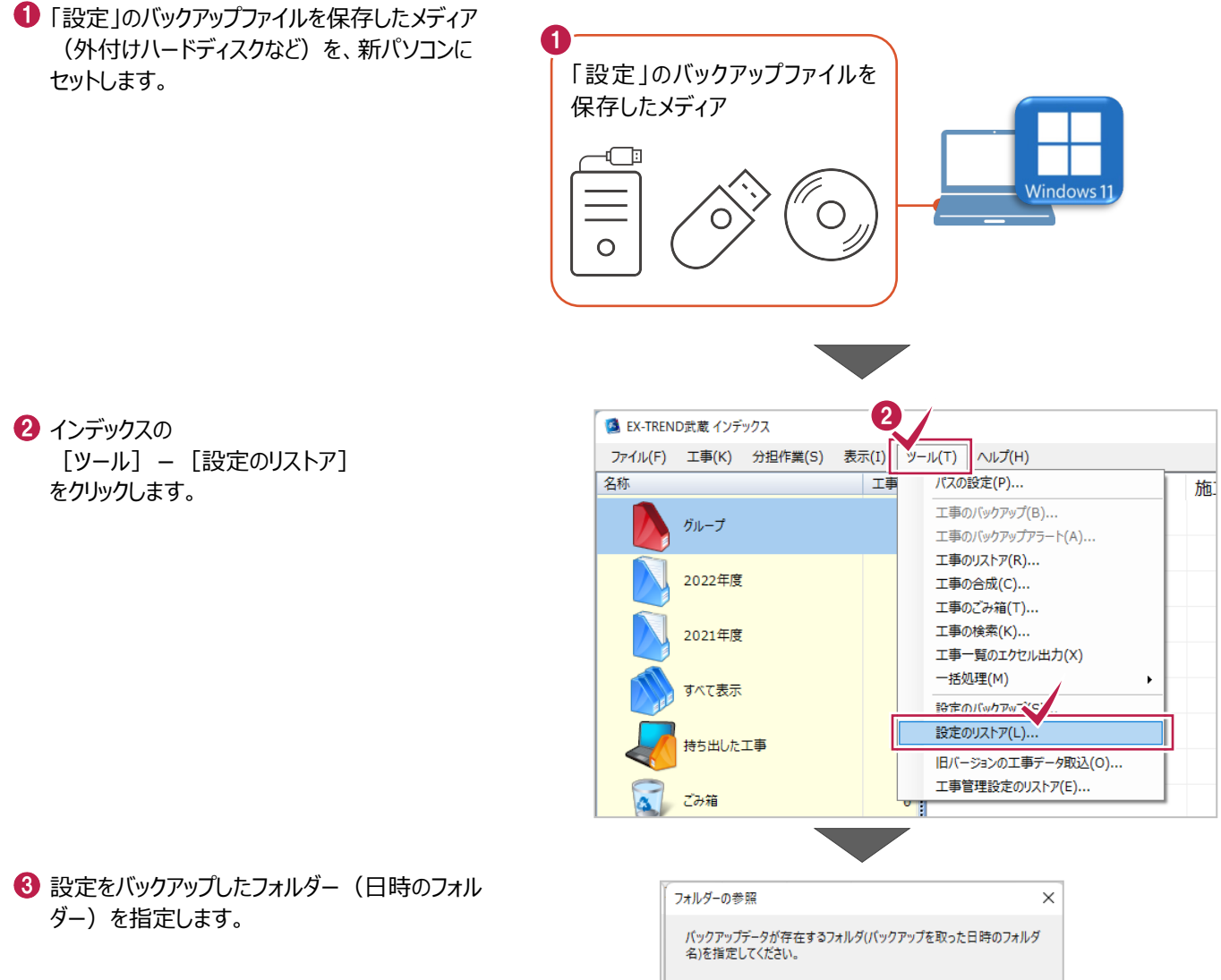

 $\bigodot$  [OK] をクリックします。

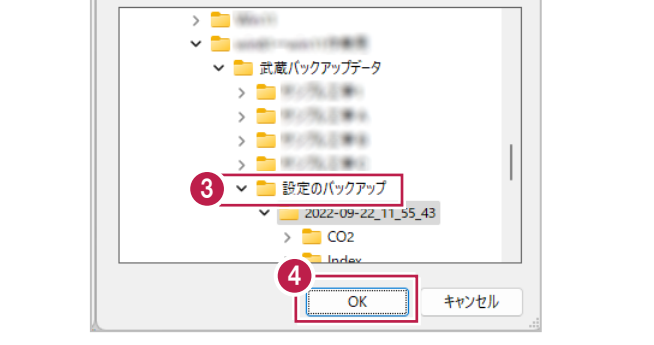

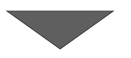

6 リストア (復元) する設定のチェックを「オン」に します。

すべての設定をリストア(復元)する場合は [全選択] をクリックします。

**6** [OK] をクリックします。

■ [はい] をクリックすると設定のリストア (復元)が開始されます。

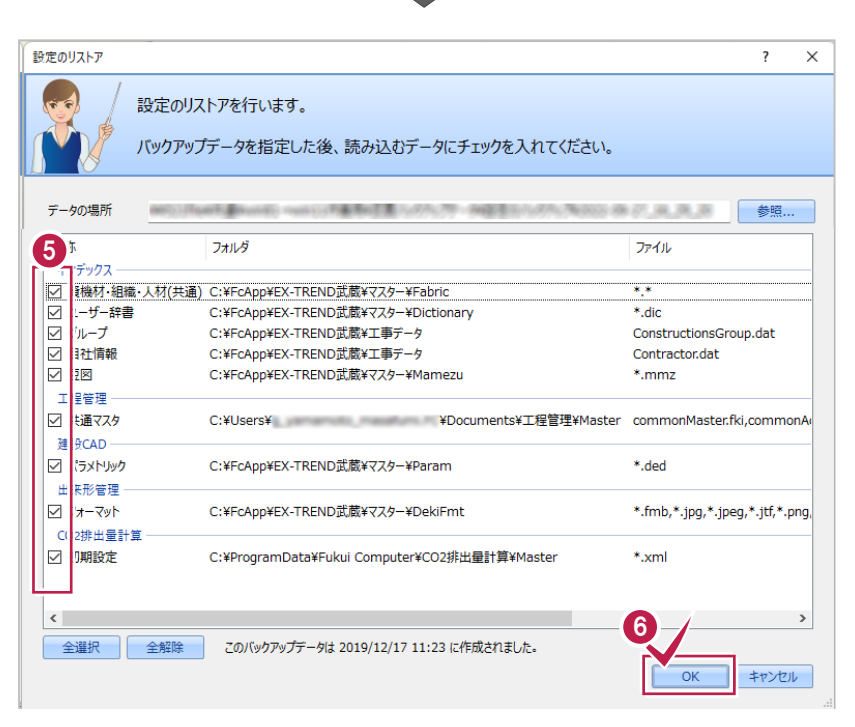

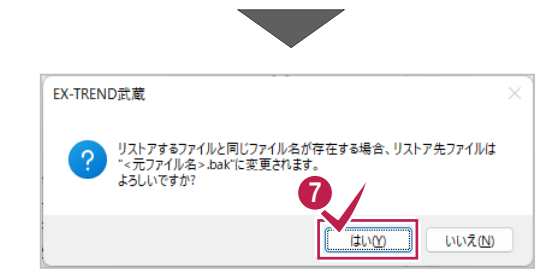

リストアが終了しました。

ÖK

 $\times$ 

**EX-TREND武蔵** 

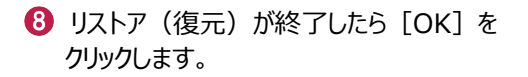

以上で、「設定のリストア(復元)」は完了です。